## **Creating A Logon ID Using register.wisconsin.gov**

1) Go to <http://register.wisconsin.gov/>and click on the Self Registration link Sign Up for your DOA/Wisconsin Logon

Self Registration (Request a DOA/Wisconsin Logon and Password.)

Self Registration allows you to create your personal DOA/Wisconsin Logon. This is your key to doing secure business with DOA over the Internet.

2) Click the ACCEPT button for the license agreement: **User Acceptance Agreement** 

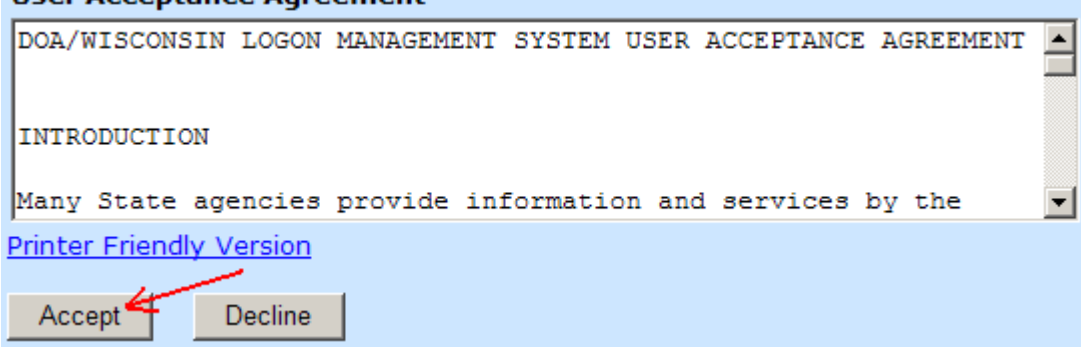

- 3) On the ACCOUNT CREATION screen, all fields with a red \* after them are required. Click SUBMIT
- 4) This will create your logon ID but it will NOT grant you access to the system. Once you successfully create your logon ID you need to contact the system administrator for the system you need access to and request that they authorize your login ID. The system will automatically send you a confirmation Email with a link that you click to request this access, with the exception of SharePoint sites:

## **Systems You Will Access**

Use your mouse to highlight the system that you want to access.

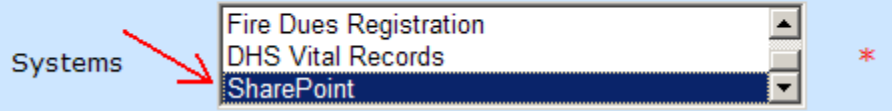

If you need access to a SharePoint site, you will not receive an email. Instead a popup dialog box will appear on your screen with instructions on how to request authorization:

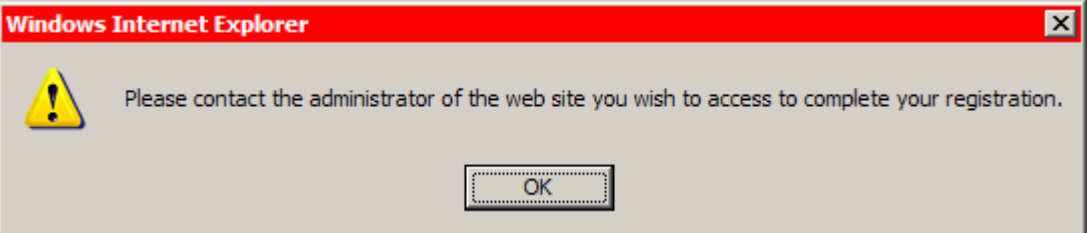

Since there are a variety of websites using SharePoint, you will need to know who is the administrator for the specific site that you are requesting access to (likely you already have been in contact with them).

5) Once you create your account, you can also manage it from<http://register.wisconsin.gov/>